## **Using MS Excel in Finding the Inverse Matrix**

Example:  $\overline{\phantom{a}}$  $\overline{\phantom{a}}$  $\overline{\phantom{a}}$  $\begin{bmatrix} 3 & 5 & 2 \end{bmatrix}$  $\begin{bmatrix} -2 & 1 & 3 \end{bmatrix}$  $\vert$  $\vert$ L − = 3 5 2  $A = \begin{vmatrix} -4 & 0 & 5 \end{vmatrix}$ ; Find the inverse or  $A^{-1}$ 

a) Enter the matrices *A* into the Excel sheet as:

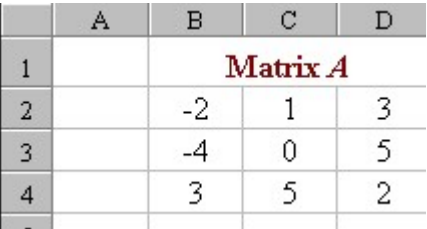

Notice that Matrix *A* is in cells **B2:D4**

b) We find the inverse of matrix *A* by **Highlighting** the cells where you want to place the resulting matrix *A-1*

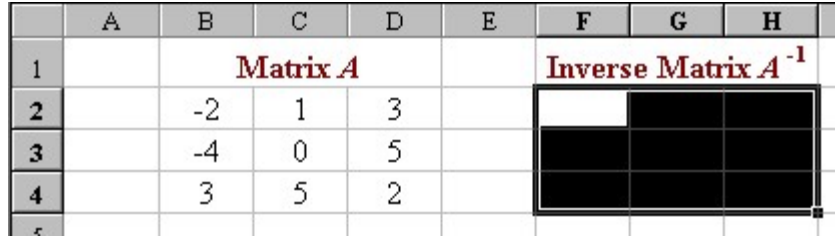

c) Once you have highlighted the resulting matrix, and while it is still highlighted, enter the following formula:

## **= MINVERSE(B2:D4)**

d) When the formula is entered, press the **Ctrl** key and the **Shift** key simultaneously, then press the **Enter** key. This will change the formula you just wrote to:

## **{= MINVERSE(B2:D4)}**

*If you don't press these keys simultaneously (holding down Shift and Ctrl then press Return), the result will appear only in one cell or, you will get some error message).*

e) The resulting matrix will be:

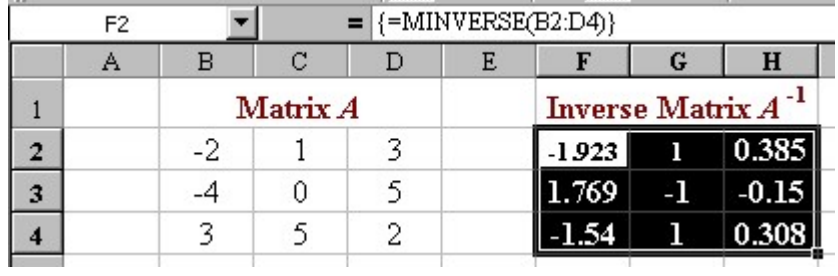